## **How Do I View Or Continue Working On An Agreement Document After I Have Created It?**

Log into [My Research](https://easi.its.utoronto.ca/administrative-web-services/my-research-mr/) using your UTORid and password.

- 1. Select the **My Research** tab
- 2. Select **Applications & Agreements**
- 3. Select **Non-Funded Agreements**
- 4. Select **Search or Create My Agreements.**

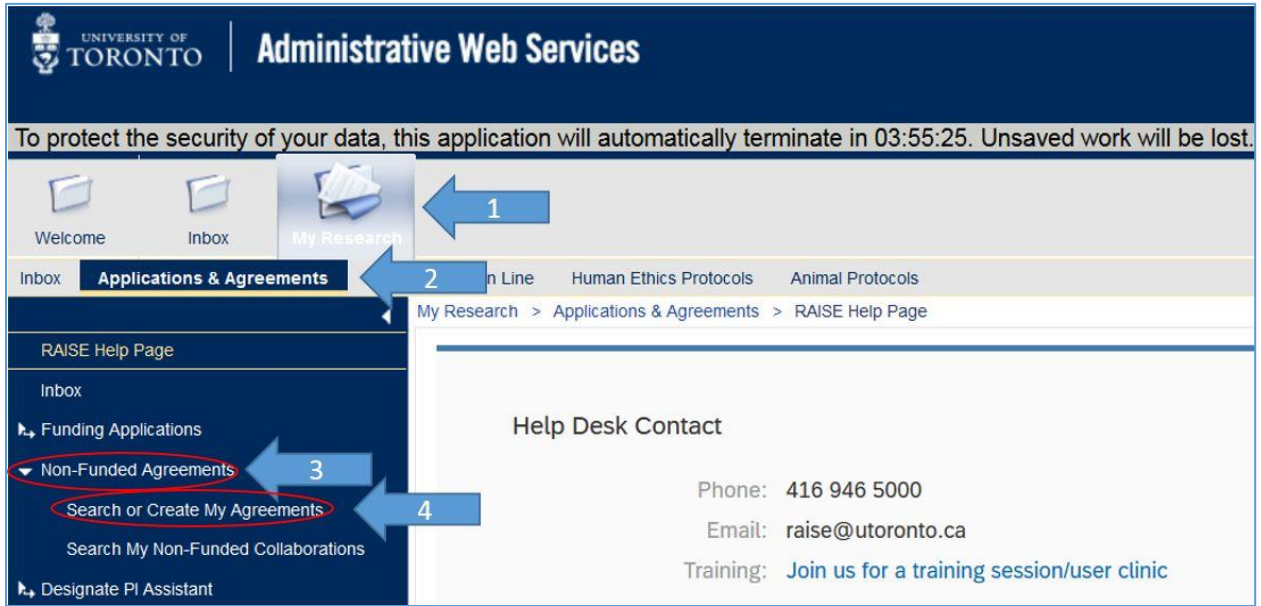

You will see the My Research Agreements page listing all the agreements you've created via the system.

5. Click on the **Agreement**# of the agreement you would like to get back into

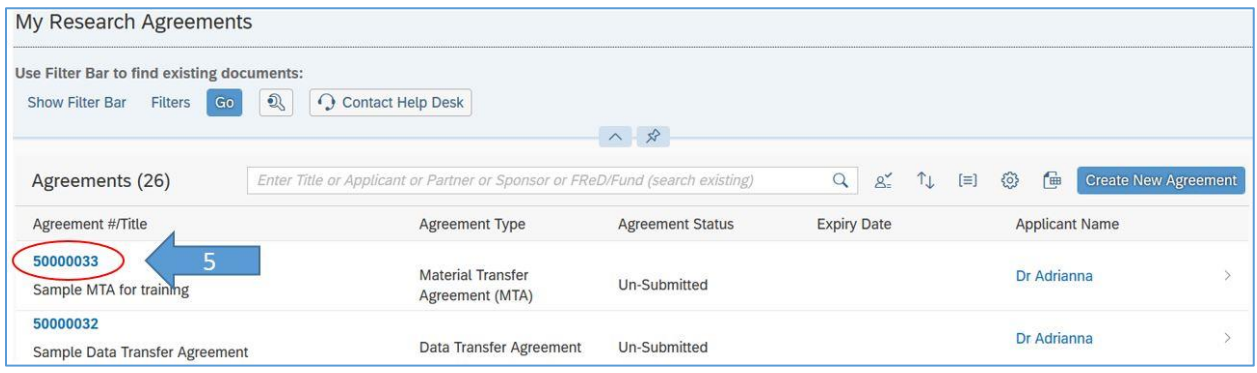

6. Click on the **Agreement Document Number** you'd like to access

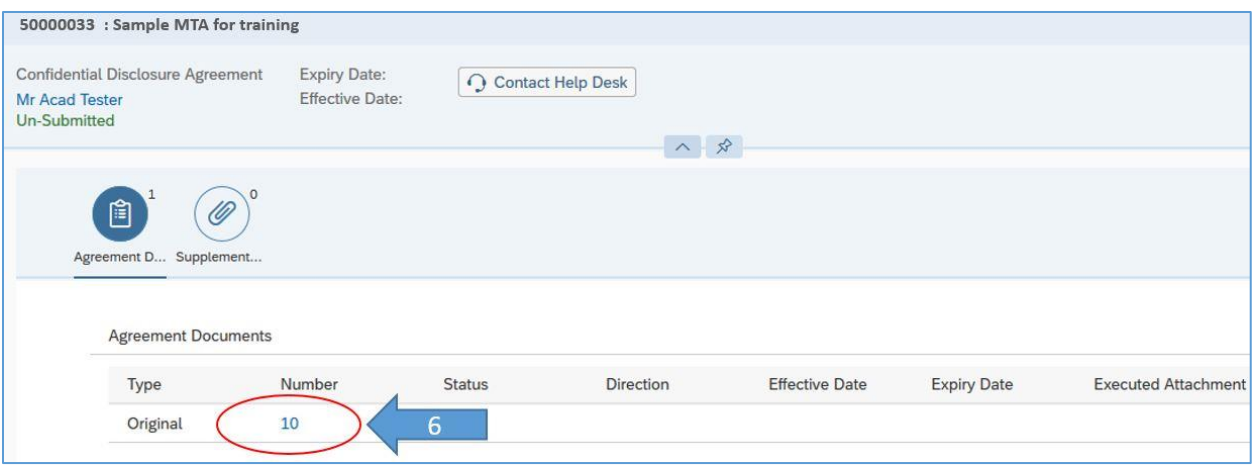

7. You are now back into the detailed view of the agreement document. If it has not yet been submitted, you may edit and/or submit it.

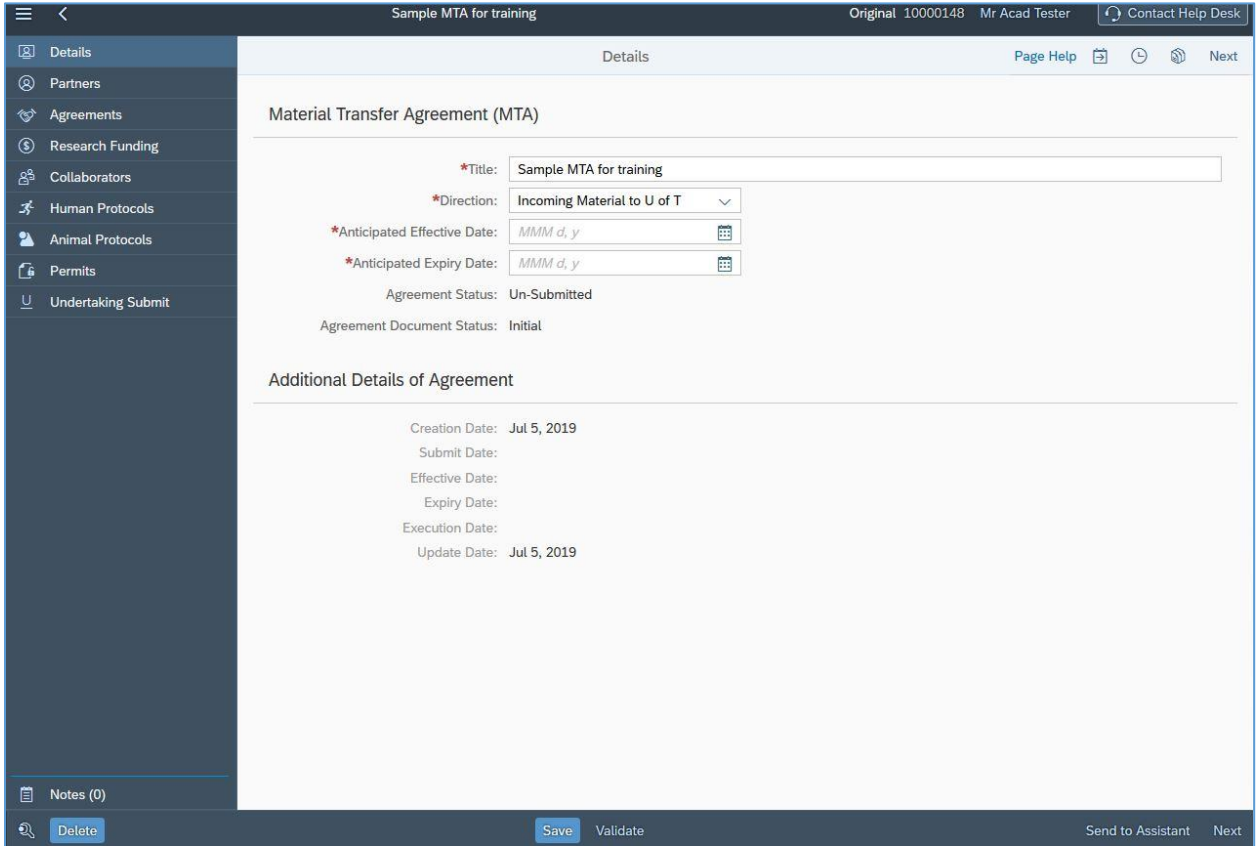

**VPRI Contact**

**RAISE Helpdesk** 416-946-5000 [raise@utoronto.ca](mailto:raise@utoronto.ca)